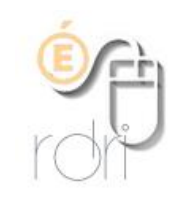

**DSDEN du Rhône**

## **Utilisation de Documents by Readdle pour téléverser un fichier sur la bibliobox**

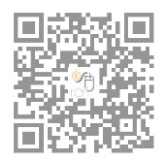

Documents by Readdle

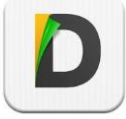

Se connecter au boitier (192.168.1.1)

NB : pour le faire aisément, il est possible de flasher un qrcode créé préalablement pour exemple sur http://qrcode.fr/encoder

Ouvrir l'appli 'Documents' sur la tablette ( Réseau / ajouter un compte / serveur ftp

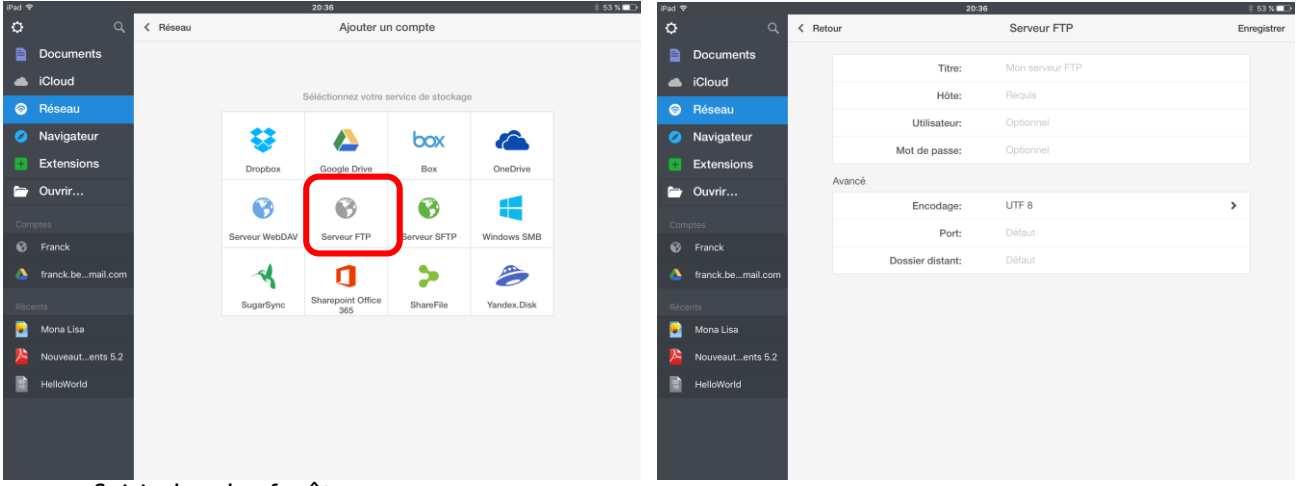

Saisir dans les fenêtres Hôte : 192.168.1.1 Utilisateur : le nom d'utilisateur de la box (nobody) Mot de passe : le mot de passe qui lui a été attribué (cddp19)

Cliquer dans la barre de gauche sur Documents/ puis sur modifier (en haut à droite), sélectionner un ou plusieurs documents puis cliquer sur upload dans la barre de gauche

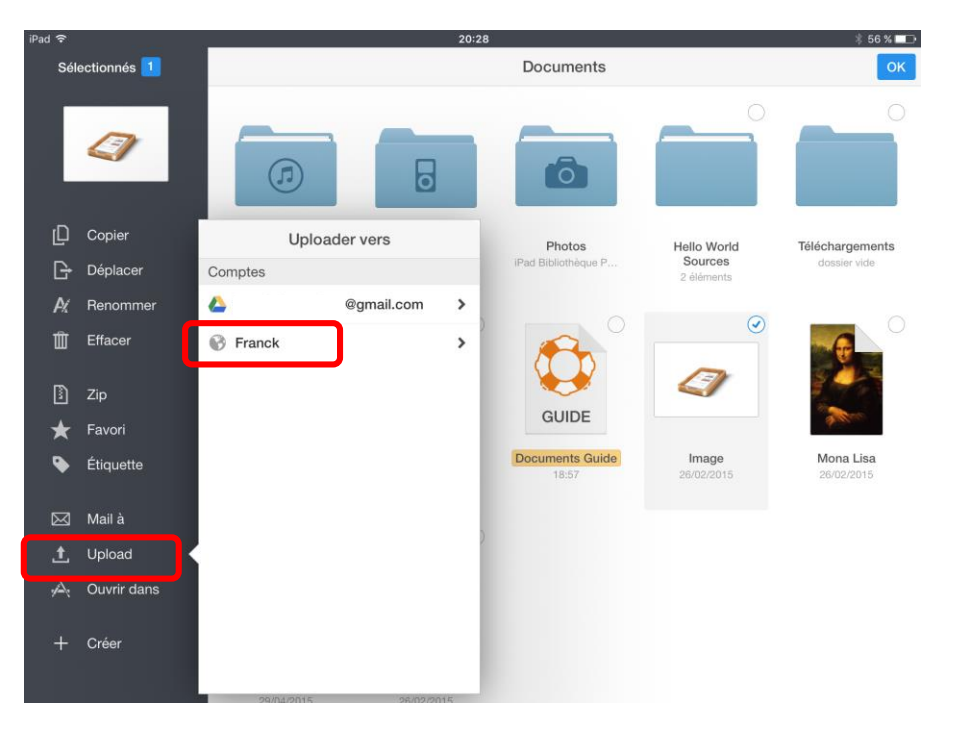